#### Introduction

This Quick guide will show you how to setup a planning board.

#### **Quick guide concept**

Through a number of easy steps you learn how to use the software.

Each step is numbered and defines a phase. Each phase contains a short description and an illustration to show how to navigate or operate in the software.

# Setting up planning board

Planning boards in BMS are a multi-use tool for Baseline, Forecast, Actuals, Returns and Costs planning. An easy to build board that can be segmented by Customers and Planning Board Sections.

Planning boards are recommended and mend to be used and displayed per customer view. But when you define the board configuration structure it will be done in a holistic customer view of the planning board.

#### Open a planning board

# Open a planning board

Open a planning board by Customer or by Section or bulk open it.

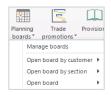

# Define the Section and Layout

Choose an option from the Section drop-down list (if you have not already opened the board by Section) and select a layout for the board.

The board is ready to work with.

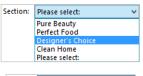

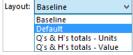

The guide *may* contain important general notices. These will be marked with an exclamation icon.

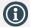

Tips and tricks are marked with an Info-icon.

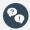

Questions & Answers note relevant to the topic at hand.

#### **Setup Board configuration**

Board configuration is the mode where you create the structure and hierarchy of the Planning board. Here you add masks/products, rules, group level totals and grand totals.

The structure in this mode has to be precise in order to create a Planning board with correct calculations.

There are two different ways to build the board. One way is to add all the masks/products and after the group level totals and grand totals. The other way is to create it level by level. Meaning that you will add only the masks and group level totals that are under a specific group, and then the other group's masks and group level totals, and so on until you complete the board.

Both ways are recommended, as well as, import from EXCEL file is possible.

For this demonstration we will follow the first way.

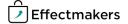

# Open E

#### **Open Board configuration**

Click on the wrench icon and select Board configuration.

Edit layout

Board configuration

## 2

#### **Create planning masks**

Add the Planning masks in the board. One line for every product you include in your masks will be created following the setup of the mask while created.

Add planning mask Ctrl+Shift+M

Edit the product's mask if you want to add rules to include or exclude specific products or groups of products.

The board should look like the next picture.

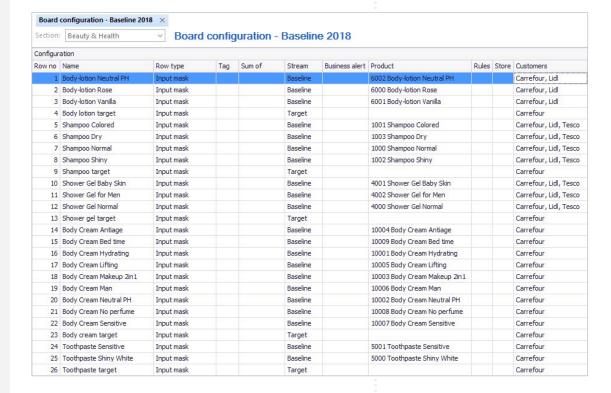

BMS Version 17.8 Page 2

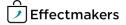

### **Add Group level totals**

There are three Group Level totals you can add in the board. Level 1 (one) summarizes the Level 2 totals, Level 2 (two) summarizes the Level 1 totals, and,

Level 3 (three) summarizes the Masks.

Mentionable is that, each Level summarizes all the lines, above or below it, till the line before finding a same Group Level total.

You can add as many Group Level Totals as you need to create the Hierarchy structure you want for your Planning board. Each Group Level should be represented with a specific color, defined from the Layout of the Planning Board. If not, edit the Layout to define the col-

The board should look like the next picture.

Add group level 1 Add group level 2 Add group level 3

| Section  | Beauty & Health        | y Boa      | ard c | onfigur  | ation -  | Baseline 2     | 2018                         |       |       |                      |
|----------|------------------------|------------|-------|----------|----------|----------------|------------------------------|-------|-------|----------------------|
| Configur | ation                  |            | 7.0   |          |          | 200            |                              |       | 41    |                      |
| Row no   | Name                   | Row type   | Tag   | Sum of   | Stream   | Business alert | Product                      | Rules | Store | Customers            |
| 1        | Body-lotion Neutral PH | Input mask |       |          | Baseline |                | 6002 Body-lotion Neutral PH  |       |       | Carrefour, Lidl      |
| 2        | Body-lotion Rose       | Input mask |       |          | Baseline |                | 6000 Body-lotion Rose        |       |       | Carrefour, Lidl      |
| 3        | Body-lotion Vanilla    | Input mask |       |          | Baseline |                | 6001 Body-lotion Vanilla     |       |       | Carrefour, Lidl      |
| 4        | Body lotion target     | Input mask |       |          | Target   |                |                              |       |       | Carrefour            |
| 5        | <b>Body Lotion</b>     | Group 3    |       | 2 to 5   |          |                |                              |       |       |                      |
| 6        | Shampoo Colored        | Input mask |       |          | Baseline |                | 1001 Shampoo Colored         |       |       | Carrefour, Lidl, Tes |
| 7        | Shampoo Dry            | Input mask |       |          | Baseline |                | 1003 Shampoo Dry             |       |       | Carrefour, Lidl, Tes |
| 8        | Shampoo Normal         | Input mask |       |          | Baseline |                | 1000 Shampoo Normal          |       |       | Carrefour, Lidl, Tes |
| 9        | Shampoo Shiny          | Input mask |       |          | Baseline |                | 1002 Shampoo Shiny           |       |       | Carrefour, Lidl, Tes |
| 10       | Shampoo target         | Input mask |       |          | Target   |                |                              |       |       | Carrefour            |
| 11       | Shampoo                | Group 3    |       | 7 to 11  |          |                |                              |       |       |                      |
| 12       | Shower Gel Baby Skin   | Input mask |       |          | Baseline |                | 4001 Shower Gel Baby Skin    |       |       | Carrefour, Lidl, Tes |
| 13       | Shower Gel for Men     | Input mask |       |          | Baseline |                | 4002 Shower Gel for Men      |       |       | Carrefour, Lidl, Tes |
| 14       | Shower Gel Normal      | Input mask |       |          | Baseline |                | 4000 Shower Gel Normal       |       |       | Carrefour, Lidl, Tes |
| 15       | Shower gel target      | Input mask |       |          | Target   |                |                              |       |       | Carrefour            |
| 16       | Shower Gel             | Group 3    |       | 13 to 16 |          |                |                              |       |       |                      |
| 17       | Bath & After Care      | Group 2    |       | 2 to 16  |          |                |                              |       |       |                      |
| 18       | Body Cream Antiage     | Input mask |       |          | Baseline |                | 10004 Body Cream Antiage     |       |       | Carrefour            |
| 19       | Body Cream Bed time    | Input mask |       |          | Baseline |                | 10009 Body Cream Bed time    |       |       | Carrefour            |
| 20       | Body Cream Hydrating   | Input mask |       |          | Baseline |                | 10001 Body Cream Hydrating   |       |       | Carrefour            |
| 21       | Body Cream Lifting     | Input mask |       |          | Baseline |                | 10005 Body Cream Lifting     |       |       | Carrefour            |
| 22       | Body Cream Makeup 2in1 | Input mask |       |          | Baseline |                | 10003 Body Cream Makeup 2in1 |       |       | Carrefour            |
| 23       | Body Cream Man         | Input mask |       |          | Baseline |                | 10006 Body Cream Man         |       |       | Carrefour            |
| 24       | Body Cream Neutral PH  | Input mask |       |          | Baseline |                | 10002 Body Cream Neutral PH  |       |       | Carrefour            |
| 25       | Body Cream No perfume  | Input mask |       |          | Baseline |                | 10008 Body Cream No perfume  |       |       | Carrefour            |
| 26       | Body Cream Sensitive   | Input mask |       |          | Baseline |                | 10007 Body Cream Sensitive   |       |       | Carrefour            |
| 27       | Body cream target      | Input mask |       |          | Target   |                |                              |       |       | Carrefour            |
| 28       | Body Cream             | Group 3    |       | 19 to 28 |          |                |                              |       |       |                      |
| 29       | Beauty Care            | Group 2    |       | 19 to 28 |          |                |                              |       |       |                      |
| 30       | Toothpaste Sensitive   | Input mask |       |          | Baseline |                | 5001 Toothpaste Sensitive    |       |       | Carrefour            |
| 31       | Toothpaste Shiny White | Input mask |       |          | Baseline |                | 5000 Toothpaste Shiny White  |       |       | Carrefour            |
| 32       | Toothpaste target      | Input mask |       |          | Target   |                |                              |       |       | Carrefour            |
| 33       | Toothpaste             | Group 3    |       | 31 to 33 |          |                |                              |       |       |                      |
| 34       | Dental Care            | Group 2    |       | 31 to 33 |          |                |                              |       |       |                      |
| 35       | Pure Beauty            | Group 1    |       | 2 to 33  |          |                |                              |       |       |                      |

BMS Version 17.8 Page 3

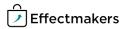

# 4

#### **Add Grand totals**

The Grand Total is the line where the summarize of the whole board is displayed.

You can add as many Grand Totals as you want, the displayed calculation will be always the same, no matter where it is placed.
Grand Total should be represented with a specific color, defined from the Layout of the Planning Board. If not, edit the Layout to define the

In our example we added two Grand Total lines, one on the first and one on the last line of the board.

The previous board, now included the Grand total lines, should look like the next picture.

Add grand total

| Section: | Beauty & Health        | ∨ Boa       | rd cor  | nfigur   | ation -  | Baseline 2     | 2018                         |       |       |                       |
|----------|------------------------|-------------|---------|----------|----------|----------------|------------------------------|-------|-------|-----------------------|
| Configur | ation                  |             | 70 - 22 |          |          |                |                              | v) .  |       | Fi.                   |
| Row no   | Name                   | Row type    | Tag S   | ium of   | Stream   | Business alert | Product                      | Rules | Store | Customers             |
| 1        | Grand total            | Grand total | 2       | 2 to 33  |          |                |                              |       |       |                       |
| 2        | Body-lotion Neutral PH | Input mask  |         |          | Baseline |                | 6002 Body-lotion Neutral PH  |       |       | Carrefour, Lidl       |
| 3        | Body-lotion Rose       | Input mask  |         |          | Baseline |                | 6000 Body-lotion Rose        |       |       | Carrefour, Lidl       |
| 4        | Body-lotion Vanilla    | Input mask  |         |          | Baseline |                | 6001 Body-lotion Vanilla     |       |       | Carrefour, Lidl       |
| 5        | Body lotion target     | Input mask  |         |          | Target   |                |                              |       |       | Carrefour             |
| 6        | <b>Body Lotion</b>     | Group 3     | 2       | to 5     |          |                |                              |       |       |                       |
| 7        | Shampoo Colored        | Input mask  |         |          | Baseline |                | 1001 Shampoo Colored         |       |       | Carrefour, Lidl, Teso |
| 8        | Shampoo Dry            | Input mask  |         |          | Baseline |                | 1003 Shampoo Dry             |       |       | Carrefour, Lidl, Teso |
| 9        | Shampoo Normal         | Input mask  |         |          | Baseline |                | 1000 Shampoo Normal          |       |       | Carrefour, Lidl, Teso |
| 10       | Shampoo Shiny          | Input mask  |         |          | Baseline |                | 1002 Shampoo Shiny           |       |       | Carrefour, Lidl, Teso |
| 11       | Shampoo target         | Input mask  |         |          | Target   |                |                              |       |       | Carrefour             |
| 12       | Shampoo                | Group 3     | 7       | to 11    |          |                |                              |       |       |                       |
| 13       | Shower Gel Baby Skin   | Input mask  |         |          | Baseline |                | 4001 Shower Gel Baby Skin    |       |       | Carrefour, Lidl, Teso |
| 14       | Shower Gel for Men     | Input mask  |         |          | Baseline |                | 4002 Shower Gel for Men      |       |       | Carrefour, Lidl, Teso |
| 15       | Shower Gel Normal      | Input mask  |         |          | Baseline |                | 4000 Shower Gel Normal       |       |       | Carrefour, Lidl, Teso |
| 16       | Shower gel target      | Input mask  |         |          | Target   |                |                              |       |       | Carrefour             |
| 17       | Shower Gel             | Group 3     | 1       | 3 to 16  |          |                |                              |       |       |                       |
| 18       | Bath & After Care      | Group 2     | 2       | to 16    |          |                |                              |       |       |                       |
| 19       | Body Cream Antiage     | Input mask  |         |          | Baseline |                | 10004 Body Cream Antiage     |       |       | Carrefour             |
| 20       | Body Cream Bed time    | Input mask  |         |          | Baseline |                | 10009 Body Cream Bed time    |       |       | Carrefour             |
| 21       | Body Cream Hydrating   | Input mask  |         |          | Baseline |                | 10001 Body Cream Hydrating   |       |       | Carrefour             |
| 22       | Body Cream Lifting     | Input mask  |         |          | Baseline |                | 10005 Body Cream Lifting     |       |       | Carrefour             |
| 23       | Body Cream Makeup 2in1 | Input mask  |         |          | Baseline |                | 10003 Body Cream Makeup 2in1 |       |       | Carrefour             |
| 24       | Body Cream Man         | Input mask  |         |          | Baseline |                | 10006 Body Cream Man         |       |       | Carrefour             |
| 25       | Body Cream Neutral PH  | Input mask  |         |          | Baseline |                | 10002 Body Cream Neutral PH  |       |       | Carrefour             |
| 26       | Body Cream No perfume  | Input mask  |         |          | Baseline |                | 10008 Body Cream No perfume  |       |       | Carrefour             |
| 27       | Body Cream Sensitive   | Input mask  |         |          | Baseline |                | 10007 Body Cream Sensitive   |       |       | Carrefour             |
| 28       | Body cream target      | Input mask  |         |          | Target   |                |                              |       |       | Carrefour             |
| 29       | Body Cream             | Group 3     | 1       | 9 to 28  |          |                |                              |       |       |                       |
| 30       | Beauty Care            | Group 2     | 1       | 9 to 28  |          |                |                              |       |       |                       |
| 31       | Toothpaste Sensitive   | Input mask  |         |          | Baseline |                | 5001 Toothpaste Sensitive    |       |       | Carrefour             |
| 32       | Toothpaste Shiny White | Input mask  |         |          | Baseline |                | 5000 Toothpaste Shiny White  |       |       | Carrefour             |
| 33       | Toothpaste target      | Input mask  |         |          | Target   |                |                              |       |       | Carrefour             |
| 34       | Toothpaste             | Group 3     | 3       | 31 to 33 |          |                |                              |       |       |                       |
| 35       | Dental Care            | Group 2     | 3       | 31 to 33 |          |                |                              |       |       |                       |
| 36       | Pure Beauty            | Group 1     | 2       | 2 to 33  |          |                |                              |       |       |                       |
| 37       | Grand total            | Grand total | 2       | 2 to 33  |          |                |                              |       |       |                       |

# 5

#### **Exit Board configuration**

When you are done with the configuration of the board, click on Exit configuration button to exit and save the setup.

Exit configuration

BMS Version 17.8 Page 4

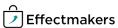

#### The Board display

As long as you are done with the Board configuration, the board will have the final form of display. The Planning Masks, Group Levels and Grand Totals that have been setup will be allocated to provide all the details you want to display in the Planning Board.

The final display of the Planning board should be like the next picture.

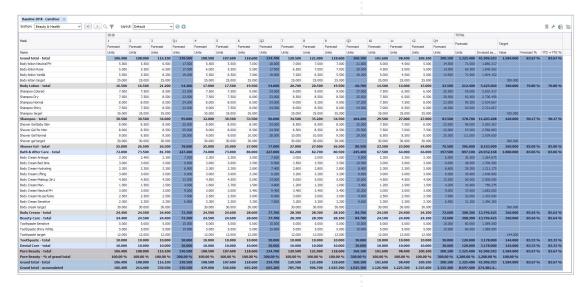

#### Delete masks, level totals & grand totals

You can delete the level totals and the grand totals anytime you want. But, to delete a mask you need to make sure that the line has no data. This setup is to secure that you will not accidentally delete important data from the system.

To delete a mask, first delete all the numbers of that mask line on the planning board.

# Open Board configuration

Click on the wrench icon and select Board configuration.

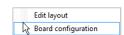

# Select line(s) for delete

Select the line(s) you want to delete and right click and select Delete.

A window will ask you to confirm this action.

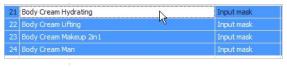

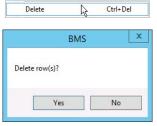